# *TEZ SAVUNMA SÜRECİ TANITIMI*

BOLU ABANT İZZET BAYSAL ÜNİVERSİTESİ LİSANSÜSTÜ EĞİTİM ENSTİTÜSÜ

KASIM, 2022

## *Giriş Ekranı*

•*Giriş ekranına erişim için [http://online.lisansustu.ibu.edu.tr](http://online.lisansustu.ibu.edu.tr/) / linki kullanılır.*

•*Öğrenci e-posta hesapları öğrencinumarası@ogrenci.ibu.ed u.tr formatında oluşturulmuştur. Öğrenci e-posta hesap parolaları UBYS sistem üzerinden güncellenmekte ve ubys sistem parolaları ile aynı parola kullanılmaktadır.*

•*Bilgi girişi yapıldıktan sonra ana ekrana erişilir.*

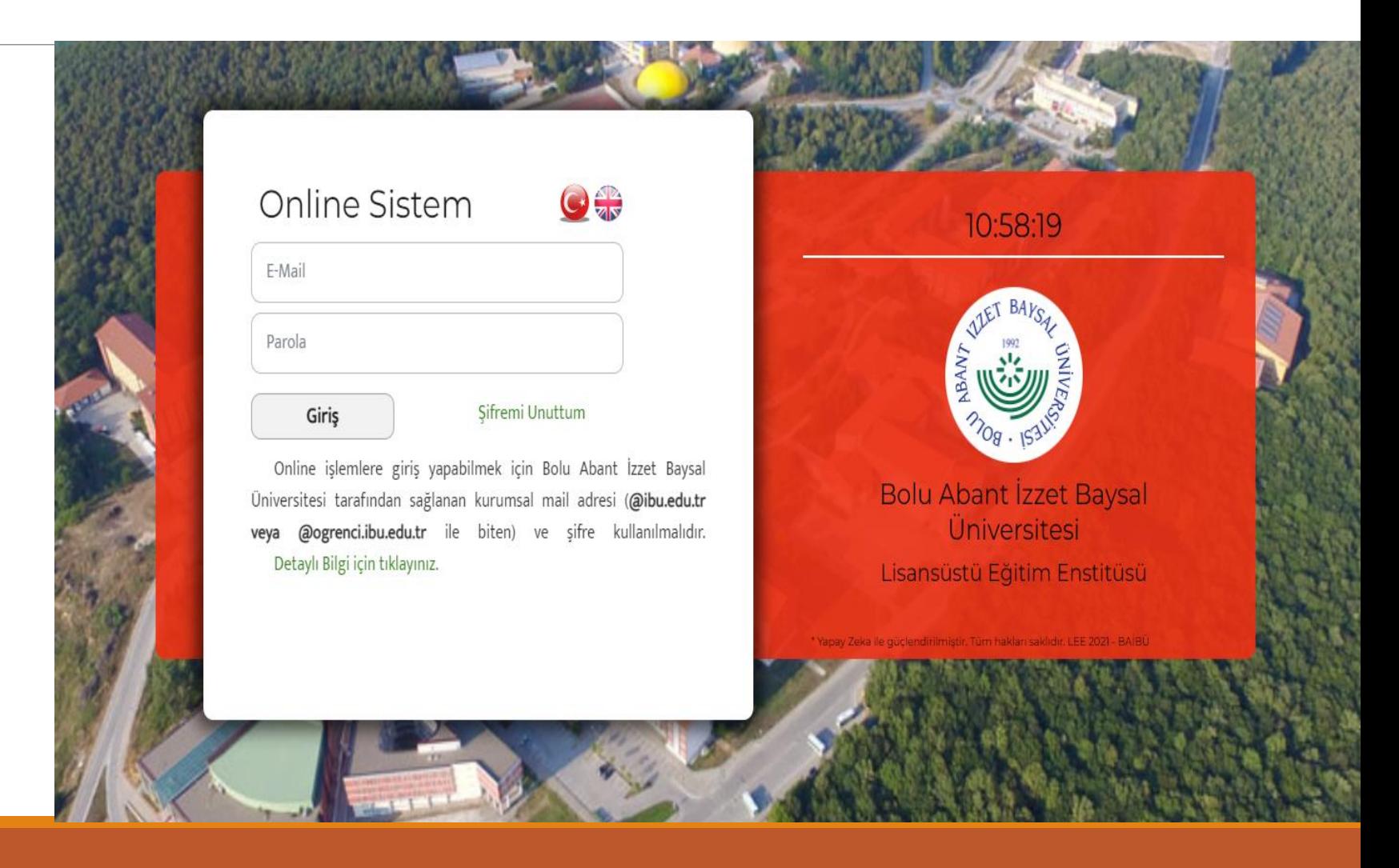

## *Ana Ekran*

•*Ana ekran, öğrencinin Lisansüstü Eğitim Enstitüsünde gerçekleştirmek istediği işlemlerin yer aldığı ara yüzdür.*

•*Öğrenci profil bilgileri, danışman tercih girişi, tez konusu ve başlığı belirleme, doktora yeterlilik, tez izleme komitesi belirleme, tez öneri, izleme toplantısı ve savunma sınavı ile tez teslim süreçlerinin tamamı bu ekran vasıtasıyla planlanır.* 

•*Tez savunma sınavı için soldaki menüden «Tez Savunma Sınavı» sekmesi tıklanmalıdır.* 

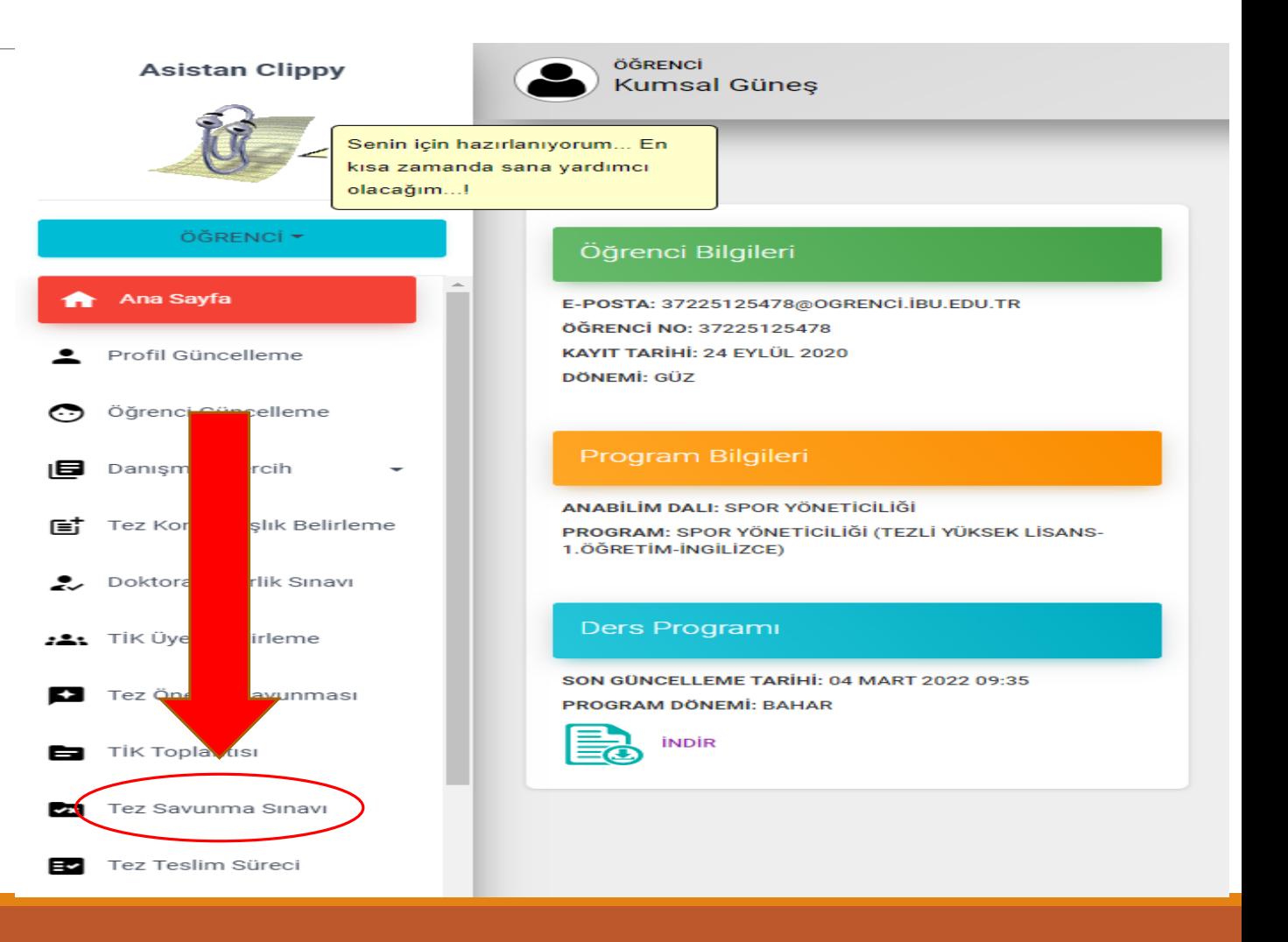

## *DİKKAT!*

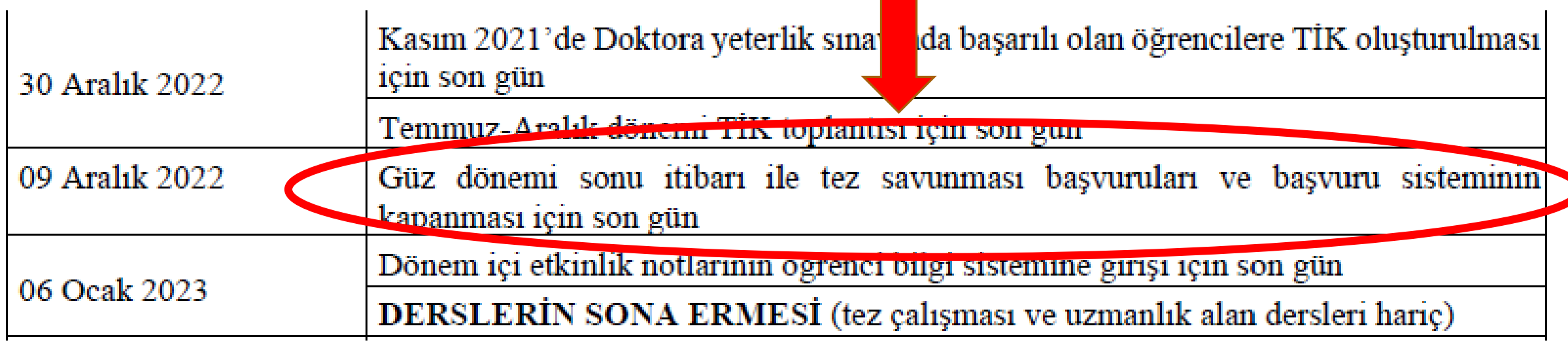

• Tez savunmasına girecek olan öğrenci, tezini Enstitü "Tez Yazım Kılavuz ve Şablonuna" uygun olarak hazırlar.

•Şavunmaya girmeyi planladığı tarihten <u>en az 35 <mark>gün önce</mark> e</u>-işlemler (Online sistemi) menüsünden akademik takvimde *belirtilen tarih aralıklarında tez savunma sürecini başlatır.*

•Öğrencinin akademik takvimde belirtilen son tarihe <mark>(Güz dönemi sonu itibarı ile tez savunması başvuruları ve başvuru</mark> *sisteminin kapanması için son gün) kadar tez savunma sürecini başlatması gerekmektedir.*

### *Tez Savunma Süreci*

•*Tez Savunma Sürecini başlatmak için açılan ekrandan «Tez Savunma Süreci Başlat» butonuna tıklanır.*

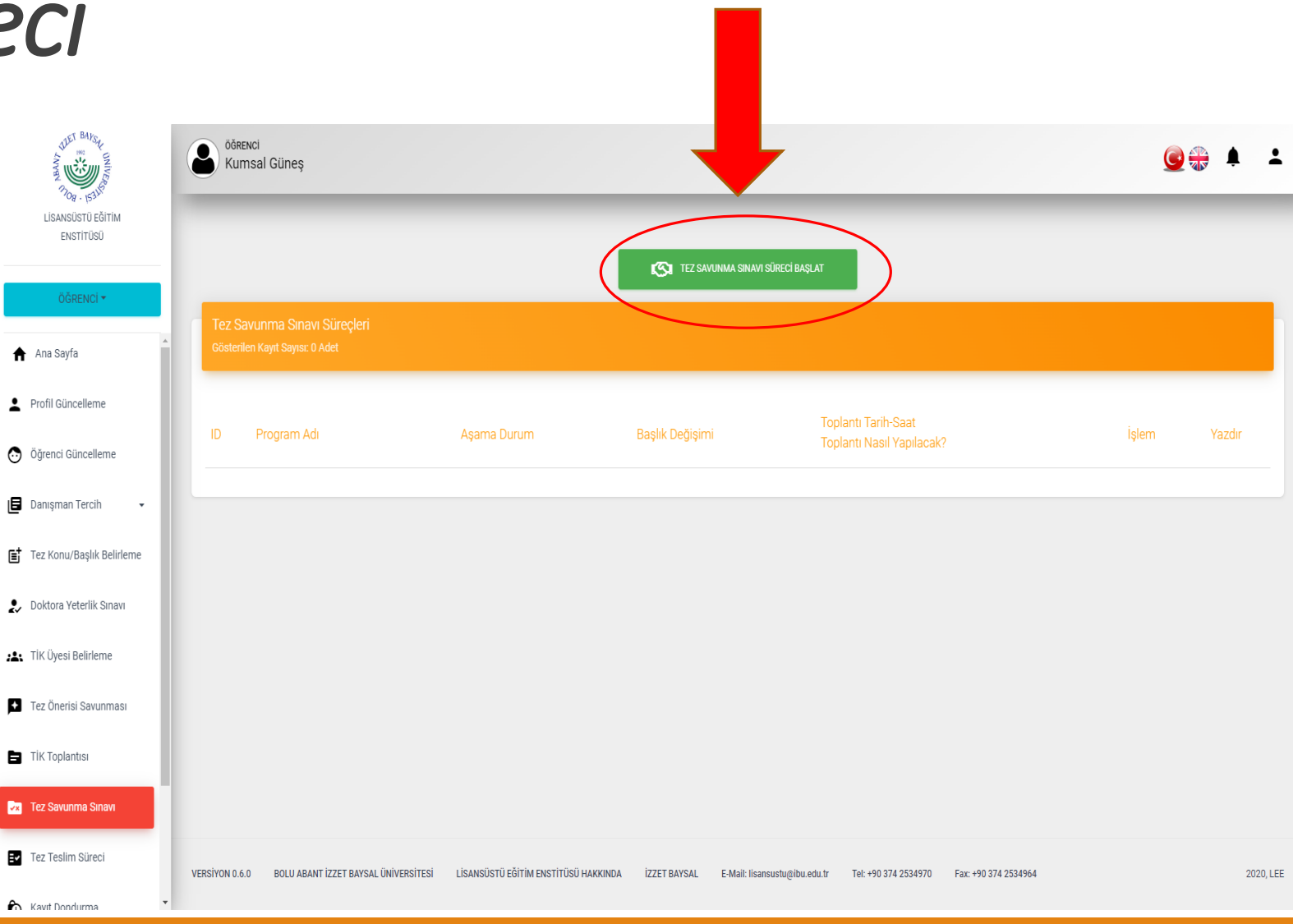

### *Tez Savunma Sınavı Formu*

ÖĞRENC **CONTRENCI**<br>Kumsal Güneş

•*«Tez Savunma Sınavı Formu» üzerinde yer alan «Tez Savunma Sınavı Bilgileri» bölümü eksiksiz olarak doldurulur.*

•*Formun ilk bölümü eksiksiz olarak doldurulduktan sonra «SONRAKİ AŞAMA İÇİN KAYDET» butonu tıklanır.*

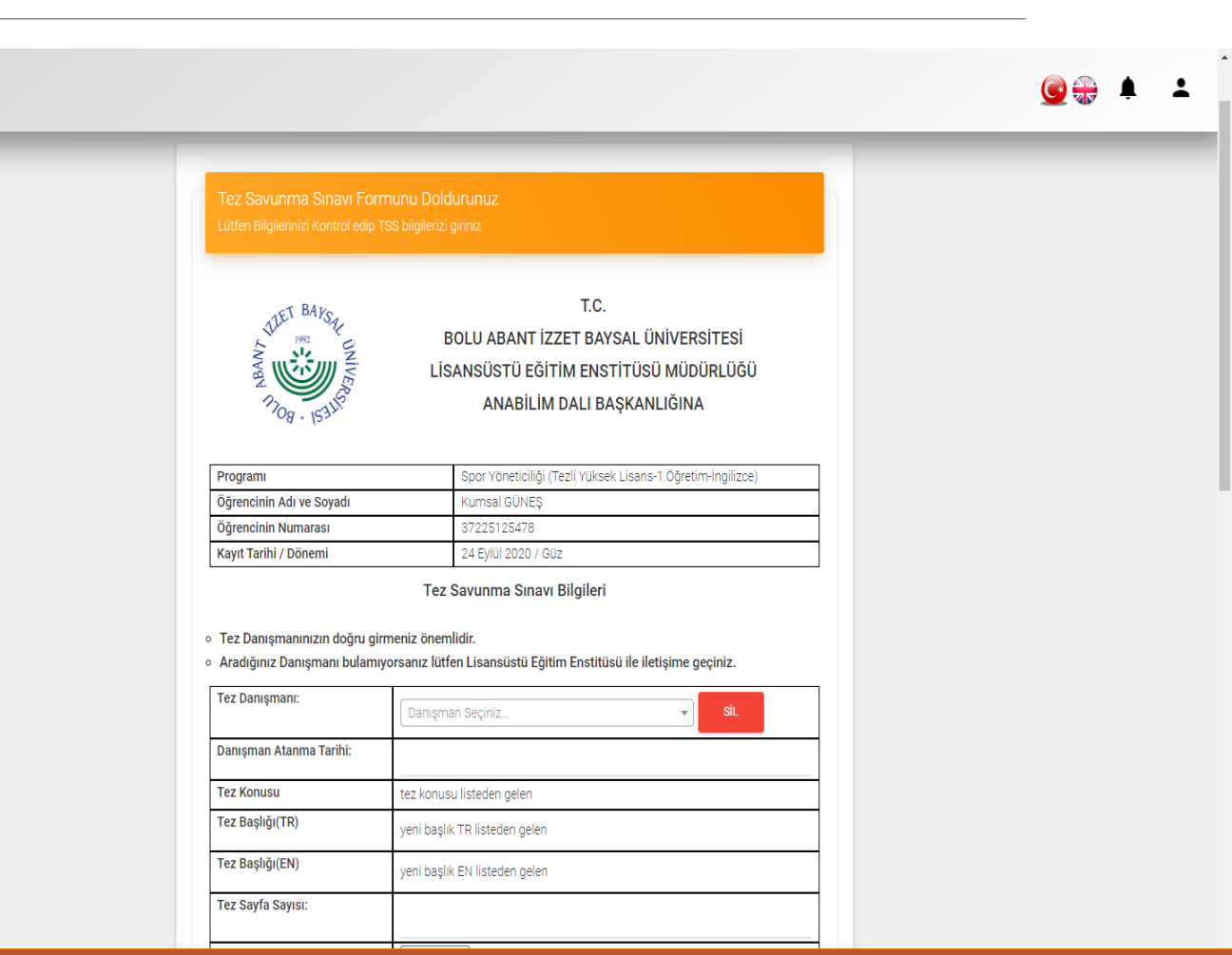

#### *Tez Savunma Sınavı Formu*

•Öğrenci sisteme hazırladığı tezi yükleyerek sonraki aşamaya yani "Enstitü Öğrenci İşlerine" gönderir

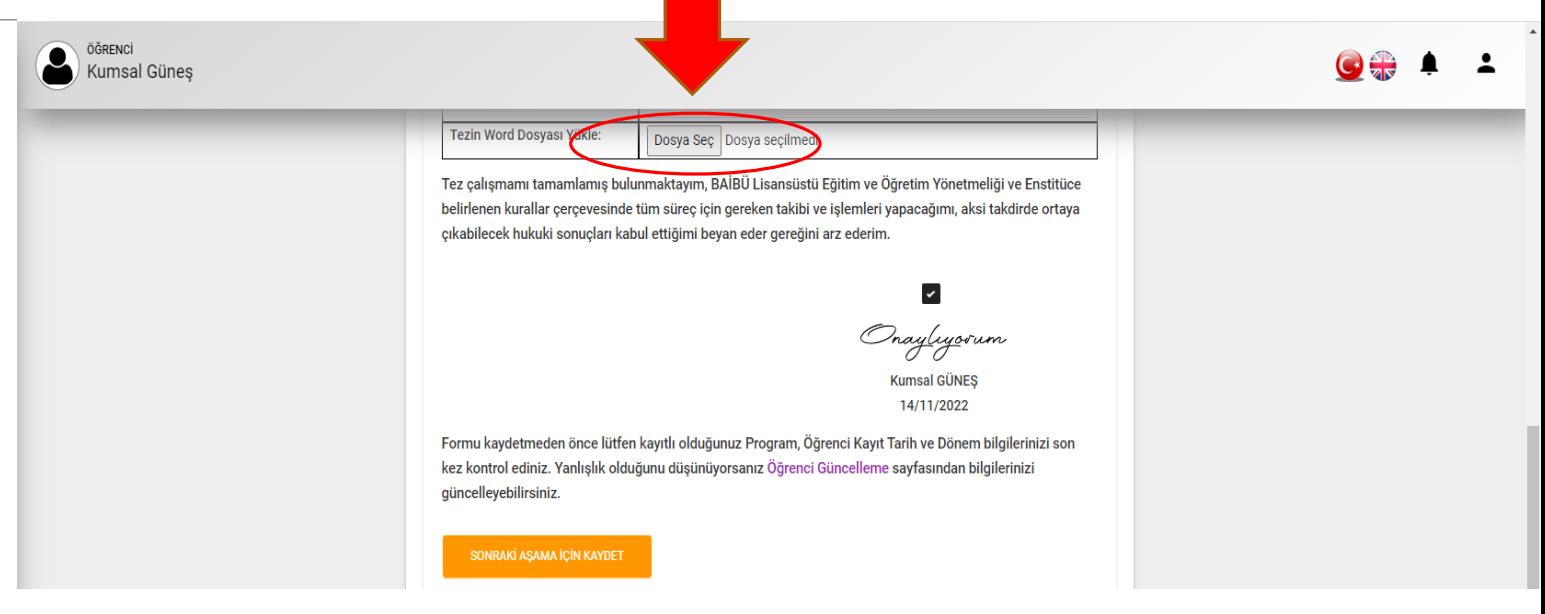

#### *Tez Savunma Sınavı Formu*

•*«Tez Savunma Sınavı Kriterleri» başlıklı ikinci kısım ise Enstitü Öğrenci İşleri tarafından doldurulacaktır. Bu kısımla ilgili öğrenci tarafından bir işlem yapılmasına gerek bulunmamaktadır.*

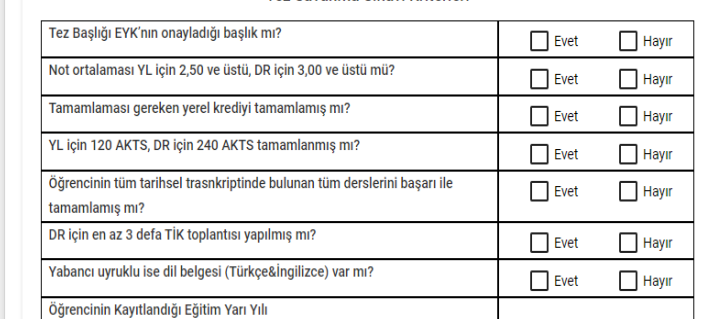

Tez Savunma Sınavı Kriterleri

### *Bilgi Girişi Yapıldıktan Sonraki Sürecin Takibi*

•*Form uygun şekilde doldurulup kaydedildikten sonra süreç öğrenci tarafından kolaylıkla takip edilebilir.*

•*«Tez Savunma Sınavı» ekranında evrakların hangi aşamada oldukları izlenebilmektedir.* 

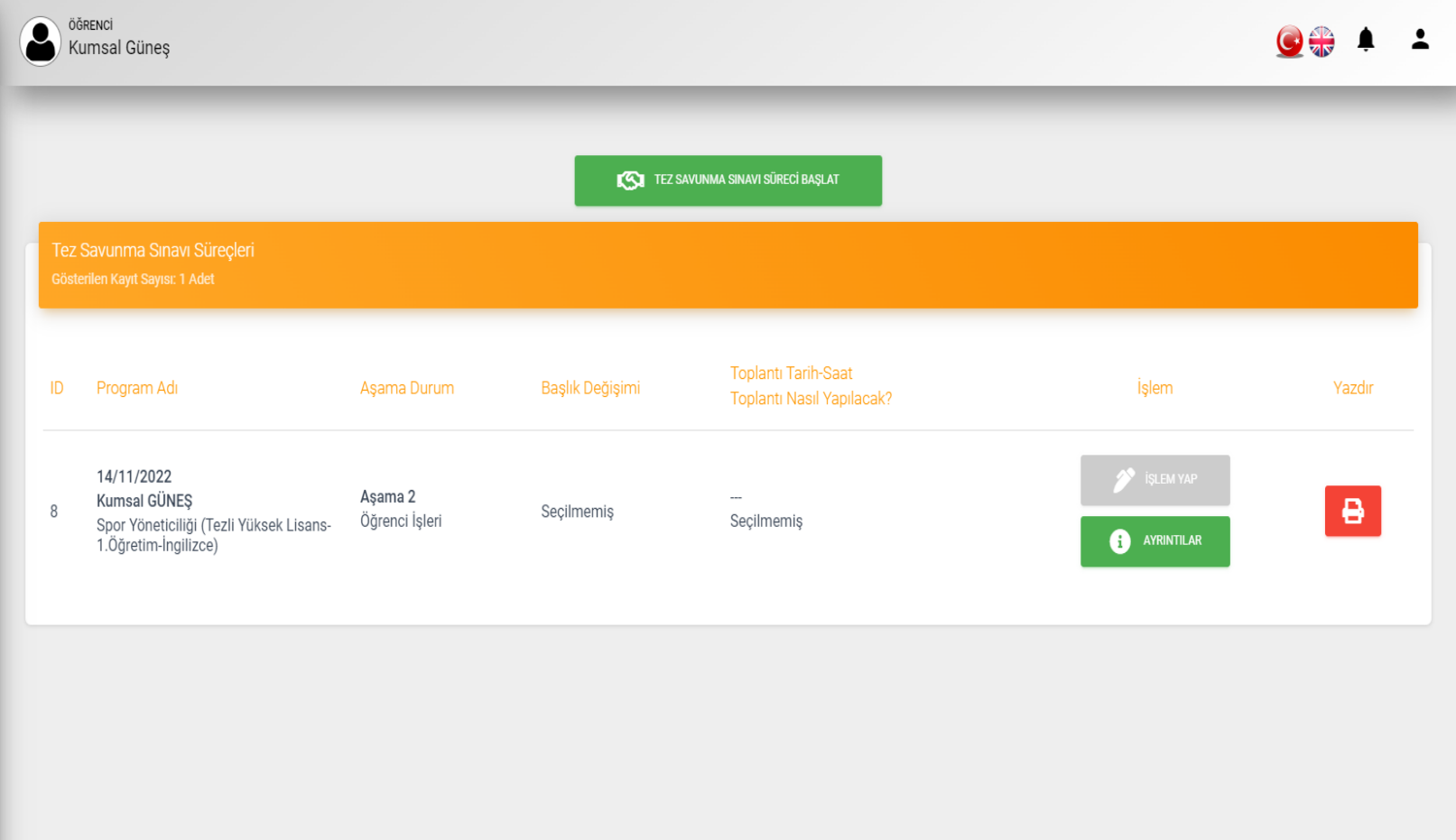

### *Bilgi Girişi Yapıldıktan Sonraki Sürecin Takibi*

•*Bir önceki ekranda yer alan «Ayrıntılar» butonu yardımıyla, sürecin mevcut durumu hakkında daha detaylı bilgiye erişilebilir.*

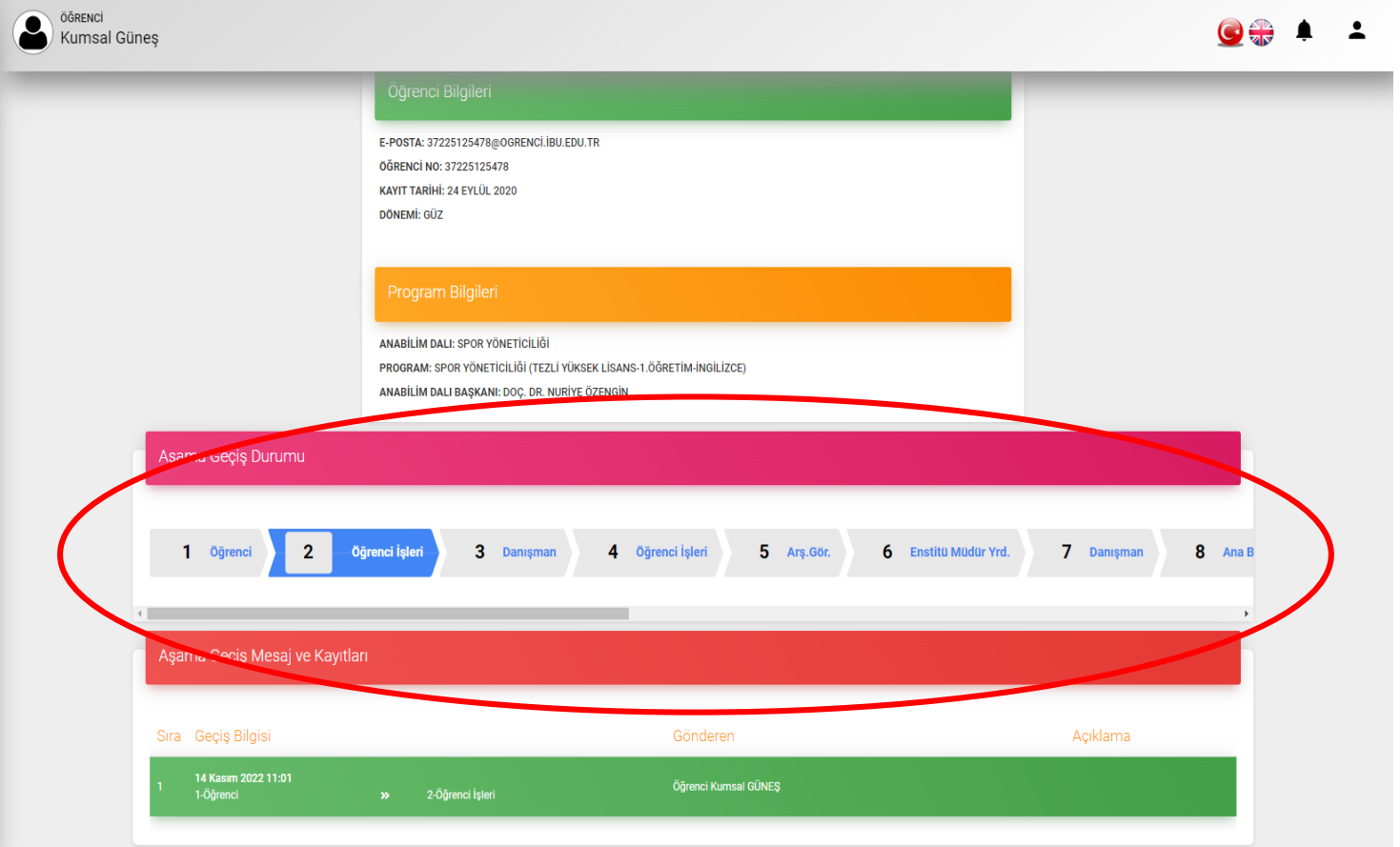

### *Bilgi Girişi Yapıldıktan Sonraki Sürecin Takibi*

•*Öğrenci/Danışman süreç ile ilgili gerekli tüm adımlara aşağıdaki link aracılığıyla ulaşabilir!!!*

*[http://lisansustu.ibu.edu.tr/images/belgeler/](http://lisansustu.ibu.edu.tr/images/belgeler/4-tez-savunma-basvuru.pdf) 4-tez-savunma-basvuru.pdf*

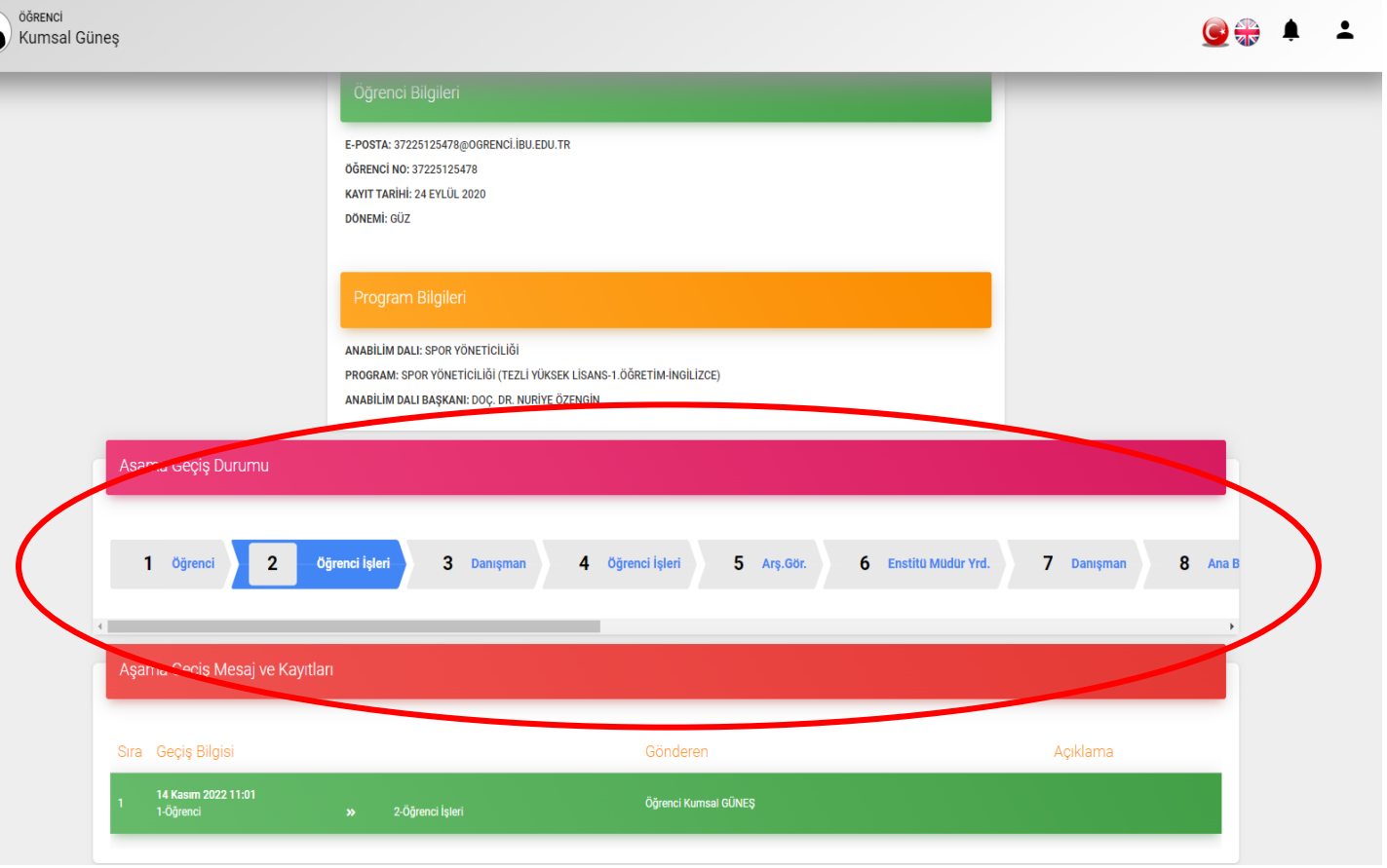

#### Bizi Twitter hesabımızdan takip ediniz…

#### [https://twitter.com/BAIBU\\_LEE](https://twitter.com/BAIBU_LEE)